# Dialogic<sup>®</sup> D/300JCT-E1 **Media Board**

**Quick Install Card** 

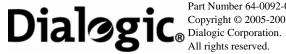

Part Number 64-0092-02 Copyright © 2005-2007

# **Before You Begin**

**CAUTION:** All computer boards are sensitive to electrostatic discharge ("ESD"). Handle all staticsensitive boards and components at a static-safe work area, and observe anti-static precautions at all

If you are not familiar with ESD safety precautions, visit http://www.dialogic.com/support/hwinstall to learn more.

### **Unpacking the Board**

Unpack the Dialogic® D/300JCT-E1 Media Board ("board") according to the following steps:

- Prepare a static-safeguarded work area.
- 2. Carefully remove the board from the shipping carton and anti-static packaging. Handle the board by the edges and avoid touching the board's components.
- 3. Lay the board on the static-dissipative work surface.

Note: Place boards in static-shielding bags when carrying boards from station to station.

**CAUTION:** Do not remove the board from the antistatic packaging until you are ready to install it. Observe proper anti-static precautions at all times.

# **Configuring the Hardware**

This product uses Plug and Play technology, including hardware auto-configuration for IRQ and memory address. This technology enables quick installation and operation in Windows systems using the factory default hardware settings. However, you should

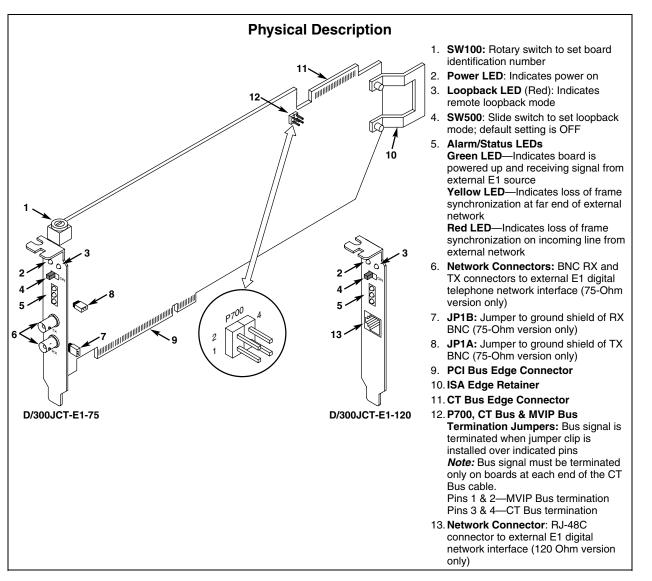

review the following information to determine if any of the optional configuration items apply to your system.

### **Setting the Board Identification Number**

The device driver (part of the Dialogic® System Software), assigns each board in the system a unique board instance (ID) number that the system software uses to identify the board. Board instance numbers are assigned in ascending order, beginning with 0, as each board in the system is detected. The order used for detection is determined by the setting of the rotary switch, SW100.

#### **Linux Systems**

In a Linux system, you must set SW100 to a unique number for each installed board. Use a non-metallic screwdriver to turn SW100 to one of the 16 board ID settings, 0-9 or A-F.

After the hardware and the Dialogic® System Software are installed, you can refer to the configuration files to retrieve the assigned board instance ID number(s). For more information about Linux configuration files. see the system software documentation.

#### **Windows Systems**

In a Windows system, you may either allow the system software to assign board instance numbers automatically based on PCI bus slot numbers (geographical sequence, the default), or you may program the sequence for board instance numbers by setting SW100 to a unique, non-0 setting.

After the hardware and the system software are installed, you can use the Dialogic® Configuration Manager (DCM) to retrieve the assigned board instance ID number(s). For more information about board identification, see the DCM online help.

**Note:** If you add or remove a board, the system may change the existing board instance numbers.

Geographical Sequence: If you leave SW100 set to position 0 (the factory default) the Dialogic<sup>®</sup> System Software automatically assigns board instance numbers according to the PCI bus logical slot numbers.

**Note:** The board instance IDs automatically assigned by the system may not correspond to a physical order in the chassis. Also, adding or removing a board may change the board instance numbers for the remaining boards.

**Programmable Sequence**: If you set SW100 to any position other than the factory default of 0, the software will use that setting to determine the order in which it assigns board instance ID numbers. Use a non-metallic screwdriver to turn SW100 to one of the 15 specific ID settings, 1-9 or A-F. Note that each board must be set to a unique number, and it is recommended that you use sequential numbers starting at 1 for all the Dialogic® telephony boards in your system.

Precedence in Mixed Systems: In systems where boards are set to use both assignment sequence methods, the boards that use the geographical sequence method (SW100 set to 0) are numbered before boards that have explicit ID numbers set on SW100. In systems combining ISA boards (which only support explicit ID settings) with PCI boards, the ISA boards will be numbered last, after any PCI boards that use explicit ID settings.

## **Setting BNC Connector Grounding** (75-Ohm board version only)

The product is shipped with jumpers installed on JP1A and JP1B to ground the shields for the transmit (TX) and receive (RX) BNC connectors, respectively. If it is necessary to remove the shield grounding for either

BNC connector, simply remove the link from the corresponding jumper.

#### **Setting CT Bus Termination**

**Note:** If you are using this product by itself and not connecting it to other boards via a CT Bus cable, you may ignore this section.

When multiple boards are connected with a CT Bus cable, it is necessary to terminate bus signals on the boards that are connected at each end of the cable. If you will be installing this board such that it will be the end-most board on the CT Bus cable, ensure that a jumper link is installed over Pins 3 & 4 of P700 as indicated in the Physical Description section.

**Note:** It is only necessary to install a jumper link on Pins 1 and 2 of P700 if you are using MVIP(90).

### **Setting Remote Loopback Mode**

The product is shipped with SW500 set for normal operation, with the switch slider in the position closer to the bracket. Setting this switch to the opposite position selects the loopback mode and overrides any board modes set by your application. You can use loopback mode to check the network connection after the firmware has been downloaded.

# **Installing the Hardware**

**Note:** For new installations, you should install the hardware before installing the Dialogic<sup>®</sup> System Software. If you are adding additional hardware to an existing Dialogic system, you do not need to uninstall existing system software.

- Working with your computer at a static-safe work area, switch off the power and disconnect all power cords from the electrical outlets.
- 2. Remove the chassis cover.
- Select an empty PCI expansion bus slot and remove the slot's retaining screw and access cover plate.
- If you are not installing your board in an ISA form factor PCI slot, remove the ISA edge retainer bracket from the board.
- Using the slot's board guides, insert the edge connector of the board into the bus slot. Press firmly until the board is securely seated in the slot.
- 6. Replace and tighten the retaining screw to secure the board firmly in the chassis slot.
- 7. Repeat steps 3–6 for each board you are installing.

### Installing the PCI Board

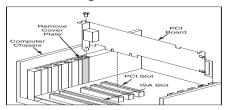

8. If appropriate, use an optional CT Bus cable to connect the board(s) you are installing to other boards in the system. To preserve the electrical integrity of the CT Bus, use a CT Bus cable with the appropriate number of connectors ("drops"). It is recommended that no more than two connectors at either end of the cable be left unused.

# Installing the CT Bus Cable

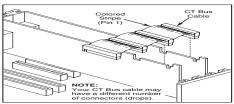

- If using CT Bus, ensure that CT Bus Termination Jumpers are installed only on boards located at each end of the CT Bus cable.
- 10. Replace the computer cover when finished and reconnect the power cords.
- 11. If using the 75-Ohm version of the D/300JCT-E1 board, connect the TX and RX connectors on the board's bracket to the corresponding connectors on your CSU or other network termination hardware.

If using the 120-Ohm version of the D/300JCT-E1 board, connect the RJ-48C connector on the board's bracket to the connector on your CSU or other network termination hardware. The pinout of the RJ-48C connector is given in the following figure.

#### **RJ-48C Connector**

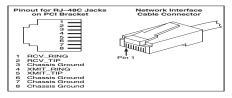

12. Turn the power to the chassis ON.

# After Installing the Hardware

**Note:** If you are adding hardware to an existing system, you do not need to uninstall existing Dialogic<sup>®</sup> System Software.

For a new installation, after installing the hardware proceed with the system software installation as described in the System Software documentation.

For technical specifications and product information on other products, see the Dialogic website at http://www.dialogic.com/products/list.asp.

# Warranty and Return Information

For technical specifications and product information, see the Dialogic website at <a href="http://www.dialogic.com/products.htm">http://www.dialogic.com/products.htm</a>.

### **Warranty Period**

For specific warranty information for this board, refer to the Warranty section of the Products page, located at this URL: http://www.dialogic.com/warranties/.

### **Contacting Technical Support**

Dialogic provides technical support for its products through a network of value added distributors who are trained to answer technical questions on installing and configuring Dialogic<sup>®</sup> products. If you are unsure how to contact your support channel, please call Dialogic in the United States at 973-967-6600 (9am-5pm EST) and we will assist in obtaining the appropriate support channel. Outside the United States please refer to <a href="http://www.dialogic.com/support/contact">http://www.dialogic.com/support/contact</a> to obtain local contact information.

Dialogic also provides direct support via Dialogic® Pro™ Services agreements. For more details of direct support from Dialogic please refer to: <a href="http://www.dialogic.com/support/DialogicPro">http://www.dialogic.com/support/DialogicPro</a>.

### **Returning a Product**

To return a board for warranty repair or any other returns, please refer to the following: <a href="http://www.dialogic.com/support/hwfaults">http://www.dialogic.com/support/hwfaults</a>.

### **Sales Assistance**

If you have a sales question, please contact your

local Sales Representative or the Regional Sales Office for your area. Address, telephone and fax numbers, are available at the Dialogic website located at: <a href="http://www.dialogic.com/contact.htm">http://www.dialogic.com/contact.htm</a>.

To purchase Dialogic<sup>®</sup> products, please refer to the following website to locate the appropriate supplier: <a href="http://www.dialogic.com/purchase.htm">http://www.dialogic.com/purchase.htm</a>.

All contents of this document are furnished for informational use only and are subject to change without notice and do not represent a commitment on the part of Dialogic Corporation or its subsidiaries ("Dialogic"). Reasonable effort is made to ensure the accuracy of the information contained in the document. However, Dialogic does not warrant the accuracy of this information and cannot accept responsibility for errors, inaccuracies or omissions that may be contained in this document.

INFORMATION IN THIS DOCUMENT IS PROVIDED IN CONNECTION WITH DIALOGIC® PRODUCTS. NO LICENSE, EXPRESS OR IMPLIED, BY ESTOPPEL OR OTHERWISE, TO ANY INTELLECTUAL PROPERTY RIGHTS IS GRANTED BY THIS DOCUMENT. EXCEPT AS PROVIDED IN A SIGNED AGREEMENT BETWEEN YOU AND DIALOGIC, DIALOGIC ASSUMES NO LIABILITY WHATSOEVER, AND DIALOGIC DISCLAIMS ANY EXPRESS OR IMPLIED WARRANTY, RELATING TO SALE AND/OR USE OF DIALOGIC PRODUCTS INCLUDING LIABILITY OR WARRANTIES RELATING TO FITNESS FOR A PARTICULAR PURPOSE, MERCHANTABILITY, OR INFRINGEMENT OF ANY INTELLECTUAL PROPERTY RIGHT OF A THIRD PARTY.

Dialogic products are not intended for use in medical, life saving, life sustaining, critical control or safety systems, or in nuclear facility applications.

It is possible that the use or implementation of any one of the concepts, applications, or ideas described in this document, in marketing collateral produced by or on web pages maintained by Dialogic may infringe one or more patents or other intellectual property rights owned by third parties. Dialogic does not provide any intellectual property licenses with the sale of Dialogic products other than a license to use such product in accordance with intellectual property owned or validly licensed by Dialogic and no such licenses are provided except pursuant to a signed agreement with Dialogic. More detailed information about such intellectual property is available from Dialogic's legal department at 9800 Cavendish Blvd., 5th Floor, Montreal, Quebec, Canada H4M 2V9. Dialogic encourages all users of its products to procure all necessary intellectual property licenses required to implement any concepts or applications and does not condone or encourage any intellectual property infringement and disclaims any responsibility related thereto. These intellectual property licenses may differ from country to country and it is the responsibility of those who develop the concepts or applications to be aware of and comply with different national license requirements.

Dialogic, Diva, Eicon, Eicon Networks, Eiconcard and SIPcontrol, among others, are either registered trademarks or trademarks of Dialogic. Dialogic's trademarks may be used publicly only with permission from Dialogic. Such permission may only be granted by Dialogic's legal department at 9800 Cavendish Blvd., 5th Floor, Montreal, Quebec, Canada H4M 2V9. Any authorized use of Dialogic's trademarks will be subject to full respect of the trademark guidelines published by Dialogic from time to time and any use of Dialogic's trademarks requires proper acknowledgement. The names of actual companies and products mentioned herein are the trademarks of their respective owners.